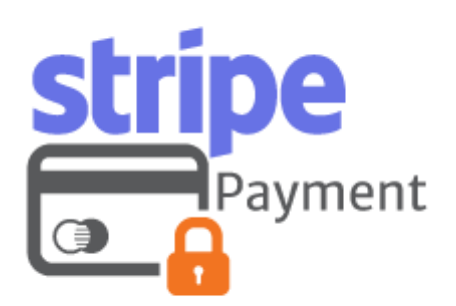

# Stripe Payment Module – Magento 2

USER MANUAL

# MAGEDELIGHT.COM

E: SUPPORT@MAGEDELIGHT.COM

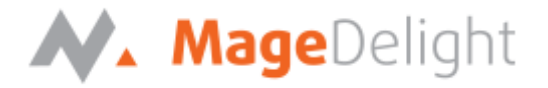

# **License Key**

After successful installation of Stripe Payment extension by using the Magento setup, you are now required to configure the license key in the admin configuration section. You can set it from:

**Admin > Stores > Configuration > MageDelight > Stripe Payment > License Configuration**. As shown in screenshot below:

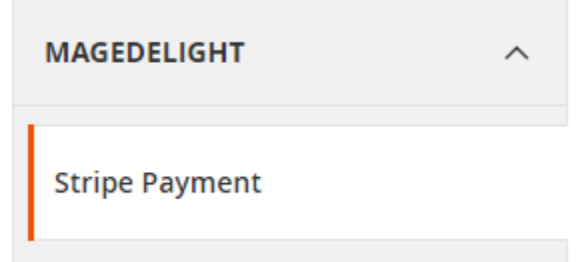

You will find two text boxes asking for Serial Key and Activation Key, which you can find in the email you received upon the purchase of extension. See screenshot below:

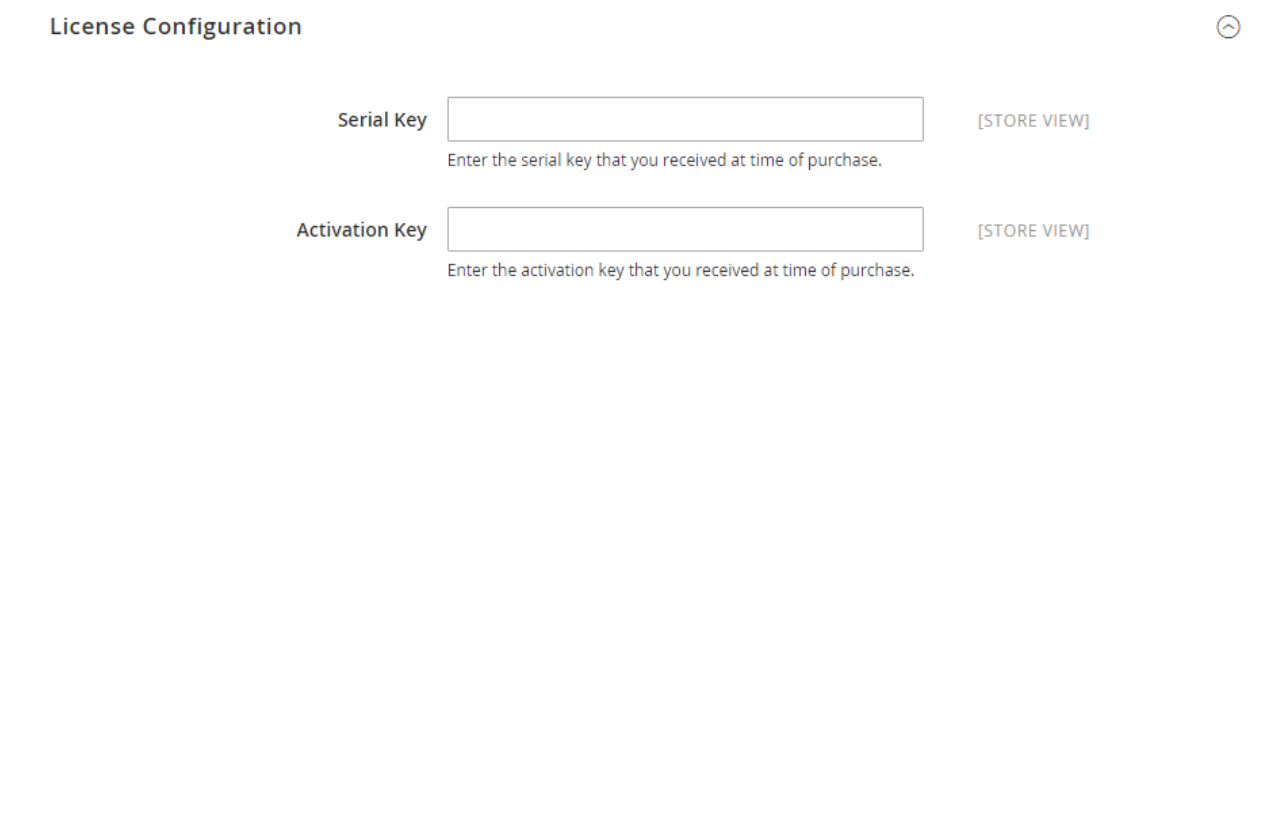

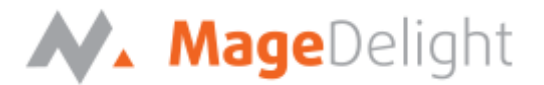

# **Backend (Admin side) Stripe Payment Module**

#### **Stripe payment gateway configuration**

You can configure Stripe Payment extension through configuration section, Admin > System > Configuration > Payment Methods > Stripe Payment (Credit Card Processing) By MageDelight.

#### **Stripe Payment Method Configuration Options**

#### **1. Enabled**

This can enable/disable the Stripe Payment method.

#### **2. Title**

Here you can define the label for Stripe Payment method that will display in

- a. Payment section of one page checkout.
- b. Payment information of order, invoice, credit memo and shipment section.

#### **3. Test Mode**

Admin can define the mode of Stripe Payment method of web shop. Merchant can set either "Yes"/ "No" for this option depends on the environment of web shop (Production or Development).

#### **4. Test Secret Key**

If test mode is enable for development/test, define test secret key here.

#### **5. Test Public Key**

If test mode is enable for development/test, define test public key here.

#### **6. Live Secret Key**

Set real account secret key here, while web-shop is on live mode.

#### **7. Live Public Key**

Set real account secret key here, while web-shop is on live mode.

#### **8. Payment Action**

Admin can define the payment action that would take on successful order placed by user. Admin can choose,

- **Authorize and Capture**: This payment action will directly capture the requested amount from the customer credit card on placing an order from frontend or backend. Invoice will automatically create when user successfully place an order.
- **Authorize Only**: This payment action will only authorize the requested amount on the credit card of customer on placing an order from frontend or backend.

In this payment action invoice will not be created after order creation successfully. Admin will have to manually create invoice from backend from order management section.

#### **9. Accepted Currency**

This option defines the currency that merchant want to accept with Stripe payment method.

#### **10. Debug**

This option defines the debugging mode of Stripe payment method. Admin can choose "Yes / No" depending on the Production / Development environment if web site. Normally this option should only enabled for development environment.

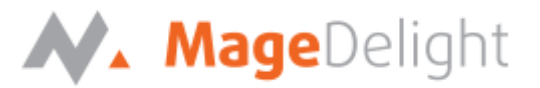

#### **11. Credit Card Types**

This option defines the list of Credit Cards that customer can choose from card selection field on payment section of one page checkout page.

#### **12. Credit Card Verification**

This field will allow admin to select whether Card Code Verification option should be display or not on payment section.

#### **13. Is save cards details optional?**

The customer must have to save the credit card for future transaction processing if this field it set to "No". By selecting "Yes" for this field will allow customers to choose whether they want to save the credit card for future processing or not.

#### **14. New Order Status**

This option defined the order status after successful processing the order.

#### **15. Payment from Applicable Countries**

This option allow admin to configure Stripe Payment gateway for specific countries,

- By selecting "All Allowed Countries" from this option will make Stripe Payment for customers from all the countries.
- By selecting "Specific Countries" from this option will make Stripe Payment method for customers from specific countries.

#### **16. Payment from Specific Countries**

This option will only enabled if "Payment from Applicable Countries" option will set to "Specific Countries".

This option will be multi select option so admin can choose one or more countries from this fields for which this payment method will be display on payment section.

#### **17. Minimum Order Total**

This option defines the minimum order total for which this payment method display on payment section of one-page checkout on frontend.

#### **18. Maximum Order Total**

This option defines the maximum order total for which this payment method will display on payment section of one-page checkout page of frontend.

#### **19. Sort Order**

This option defined the sort order of payment method on the payment step on checkout one page of frontend.

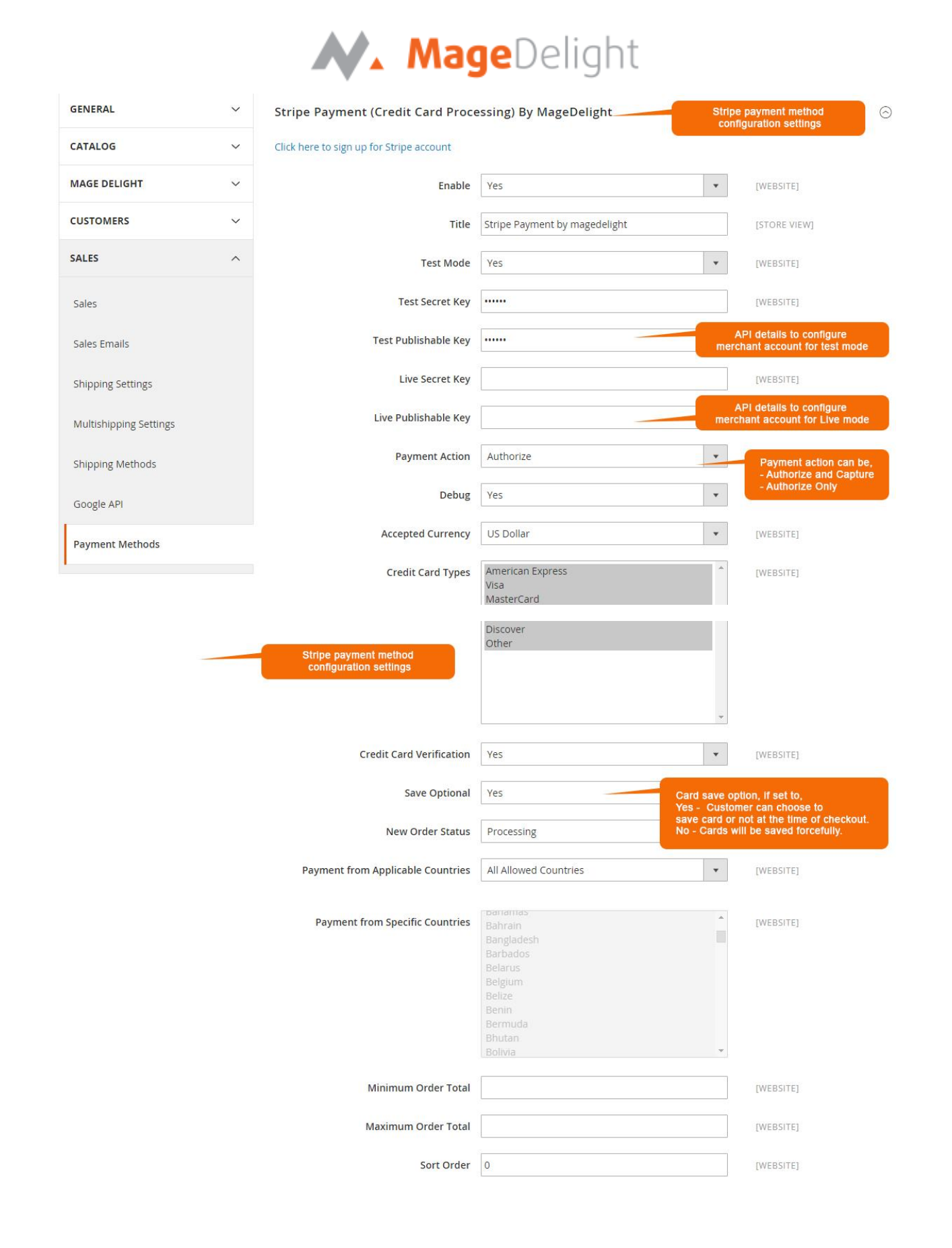

STRIPE PAYMENT MODULE – MAGENTO 2 COPYRIGHT 2017 MAGEDELIGHT.COM

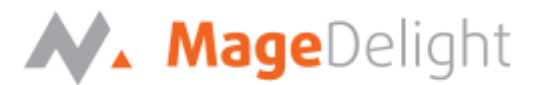

#### **Manage change in merchant details**

Admin can edit the merchant details (though it is not a good practice to change). **On edit, it is required to delete the saved credit cards manually from Stores->configuration->Sales- >Payment Methods -> [Stripe Payment \(Credit Card Processing\).](http://stripe.m2.demo.magedelight.com/admin/admin/system_config/index/key/853e8def85c660296d3ce04e522581fd566946f7126929546fa840601bd1896b/#payment_us_md_stripe_cards-link)** 

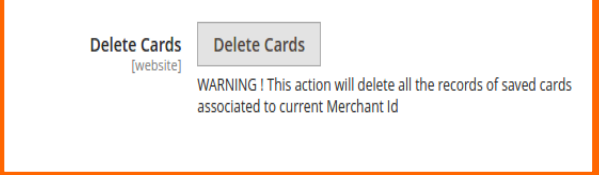

Note: All saved credit cards details are associated with merchant details. Hence, if merchant edits the details it is required to delete the saved cards because for the authorization merchant details should be matched with saved credit cards

#### **Manage Saved cards for particular customer**

Admin can manage customer cards from customer management section of backend interface. In customer edit section admin can go to the "**Saved Cards**" tab as shown in the below screenshot:

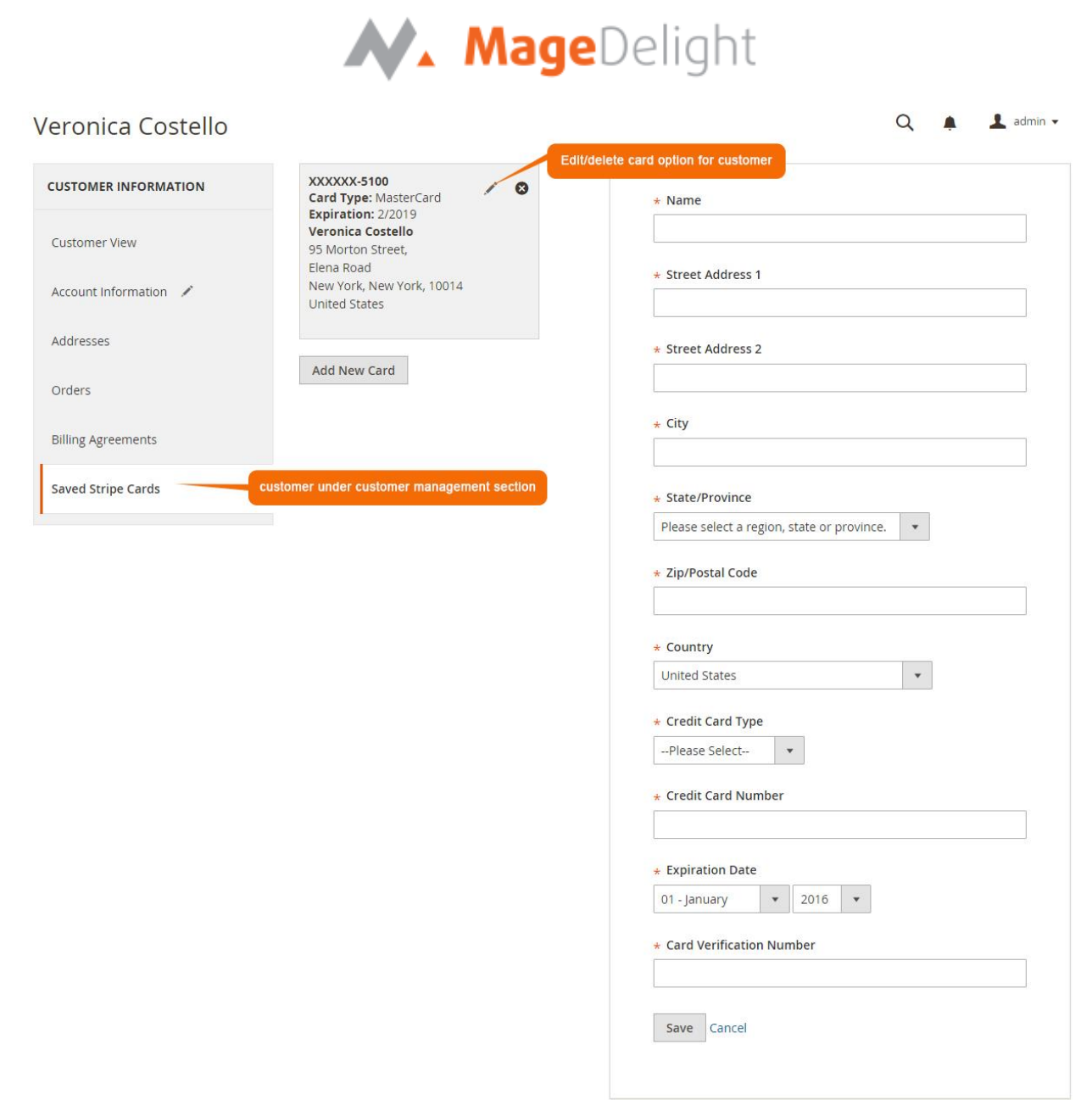

Here admin can able to view all stored cards for each customer, also can add new card as well as edit or delete particular card.

#### **Show transaction details in order**

Admin can also view the payment details used by customer during order placed from website. As shown in the below screenshot:

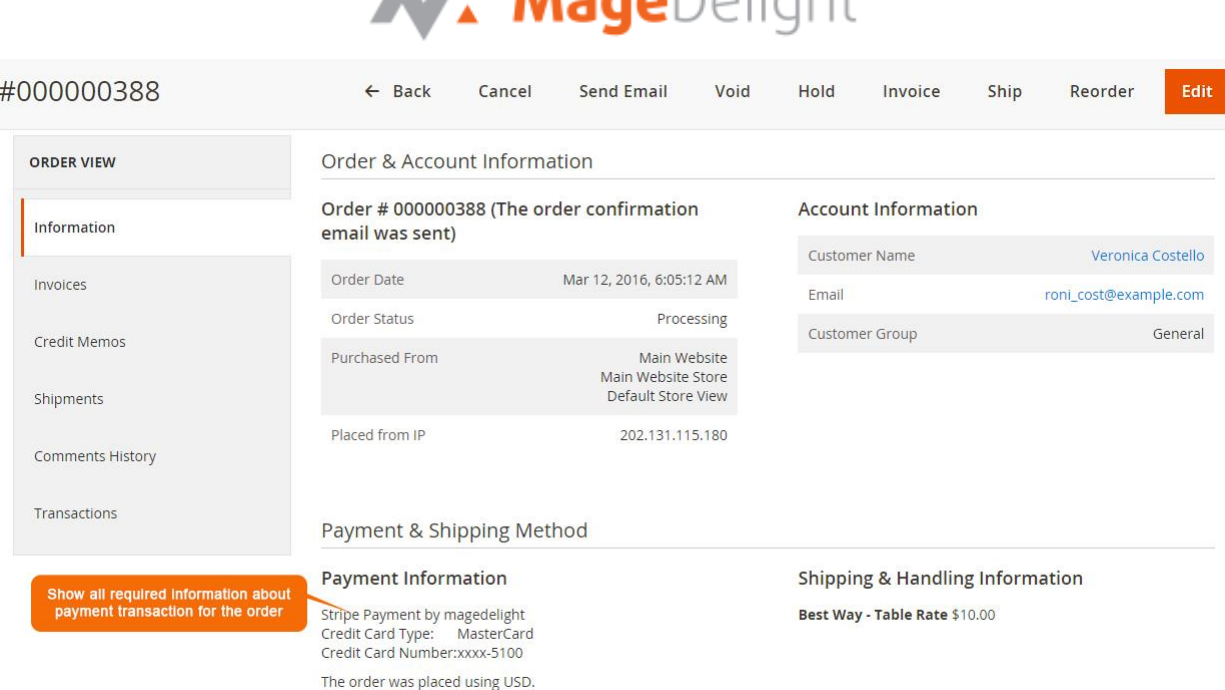

 $\blacktriangle$   $\blacktriangle$   $\blacktriangle$ 

Admin can see the payment information for specific order like "Credit Card Type", Credit card number with masked format, total processed amount on the card, card issuer approval code, CAVV Result code, Stripe gateway generated transaction id and the currency format in which order was placed.

#### **Admin can place order with stored card on behalf of customer**

Stripe payment gateway extension by magedelight.com would allow admin to place order on behalf of customer using saved order. It simply means the admin would not need to contact customer for payment information as shown with below screenshot,

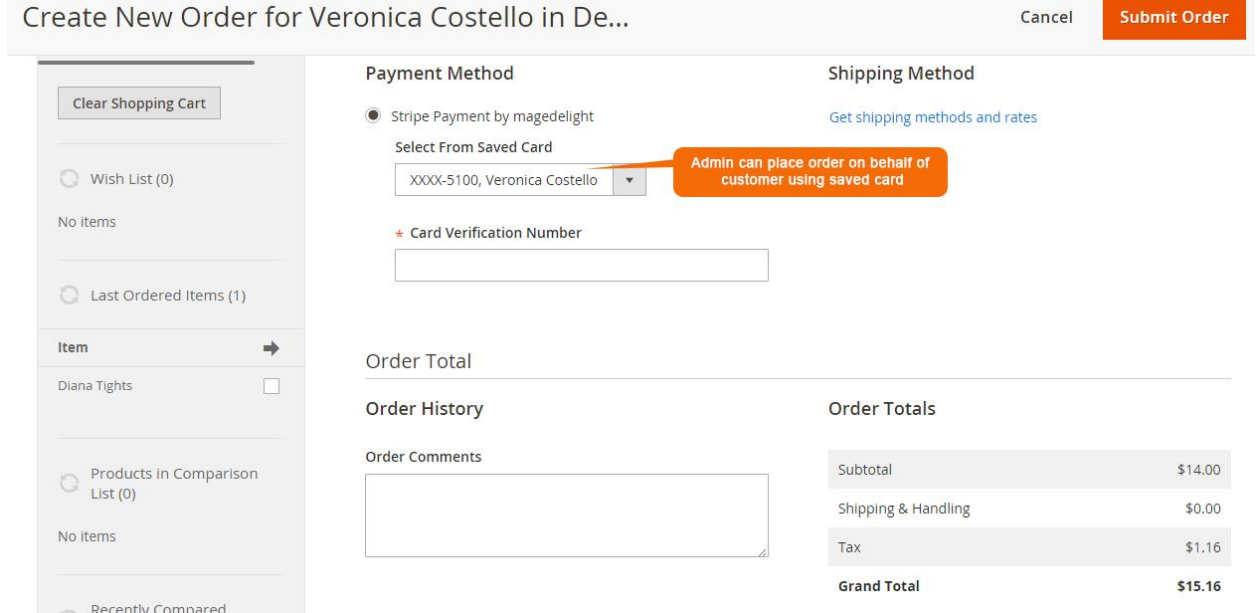

### **Frontend with Stripe Payment**

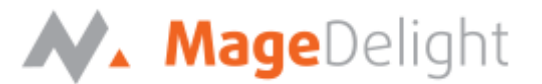

#### **Stripe Payment: Manage My Saved Card**

A logged in customer can able to store and manage cards with Stripe for future uses. To save and manage cards, customer needs to login to website and go to,

My Account > Stripe (My Saved Cards)

Where the customer will get list of all saved card if any. Customer can able to save multiple saved cards to use with next order checkout. As shown in the below screenshot:

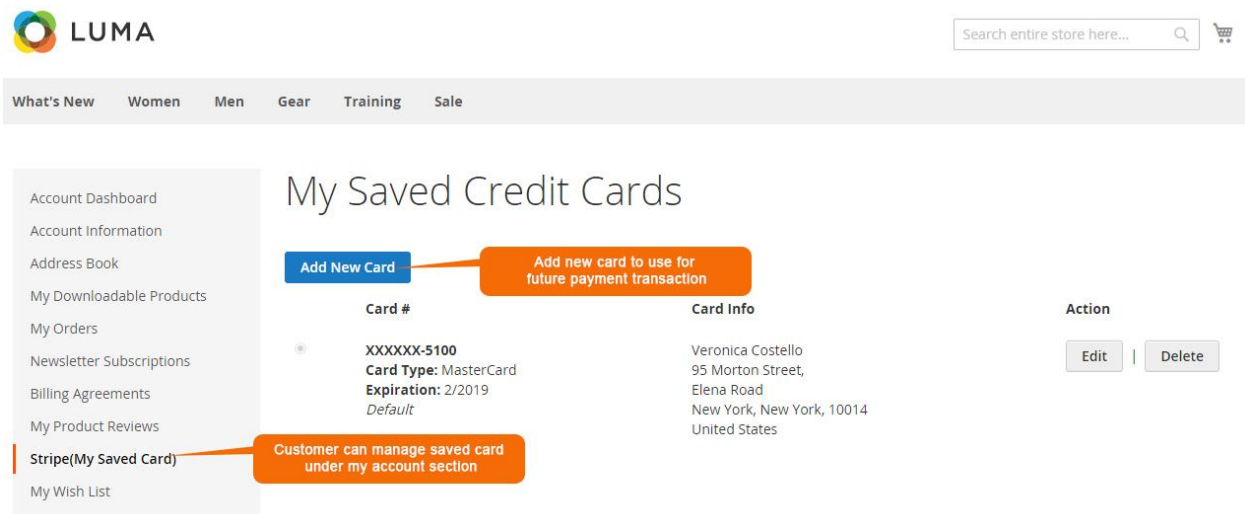

As you can see with above screenshot logged in customer have already stored three cards listed. Customer can able to edit each cards information if required, they can also have option to delete particular card.

It also provide one be good feature is to define default cart, customer will have an option to set any card as default card. Default card would be always be on the top of list, this make easy for customer to easily place order or user default card.

Customer will also have button to add new card, which will head to add new card form, which needs to filed with customer billing address and card details as shown with below screenshot,

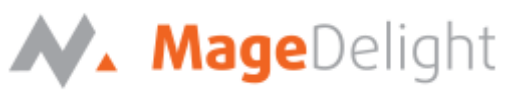

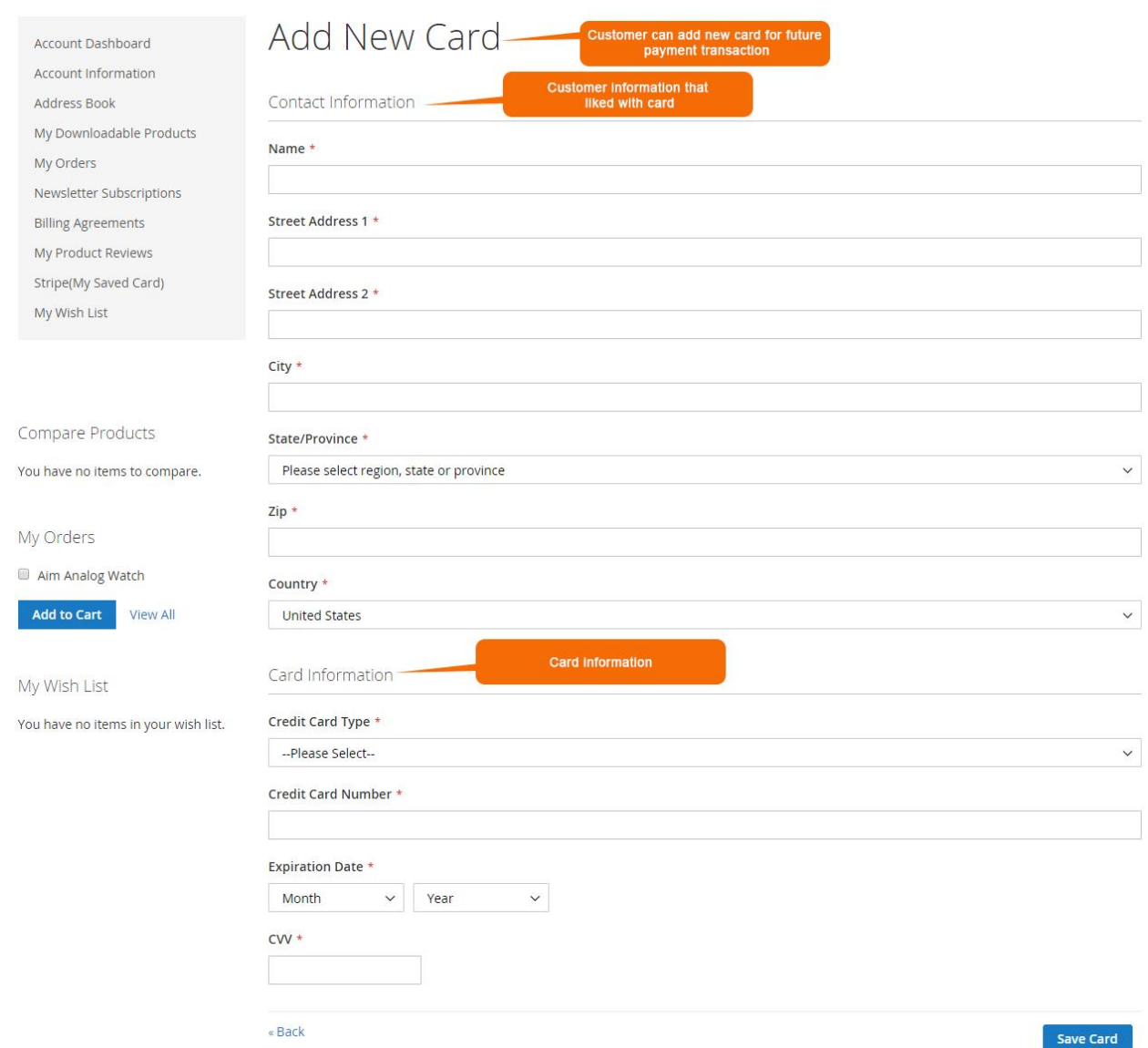

#### **Stripe Payment: Use Saved Card for checkout**

If customer have already saved card with stripe payment, they can use to pay for order at the time of checkout. For checkout on payment step there would be a list of stored card from where customer can select the one from list and pay for order to selected saved card, as show with below screenshot

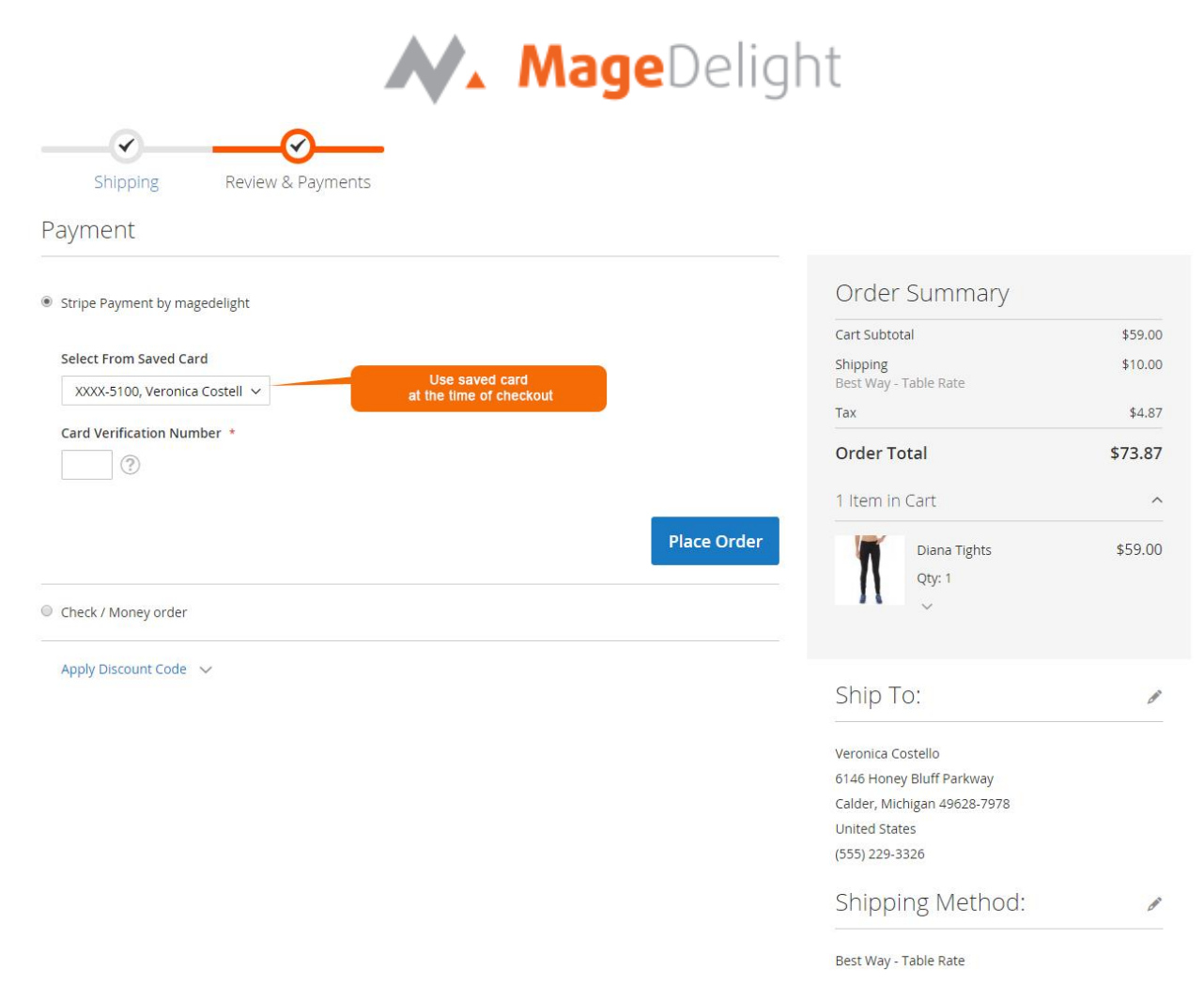

There is also an option for customer to use another card if customer don't want to already save card or if customer don't have any sore card. If card save option is set optional, customer will have choose to save card or not.

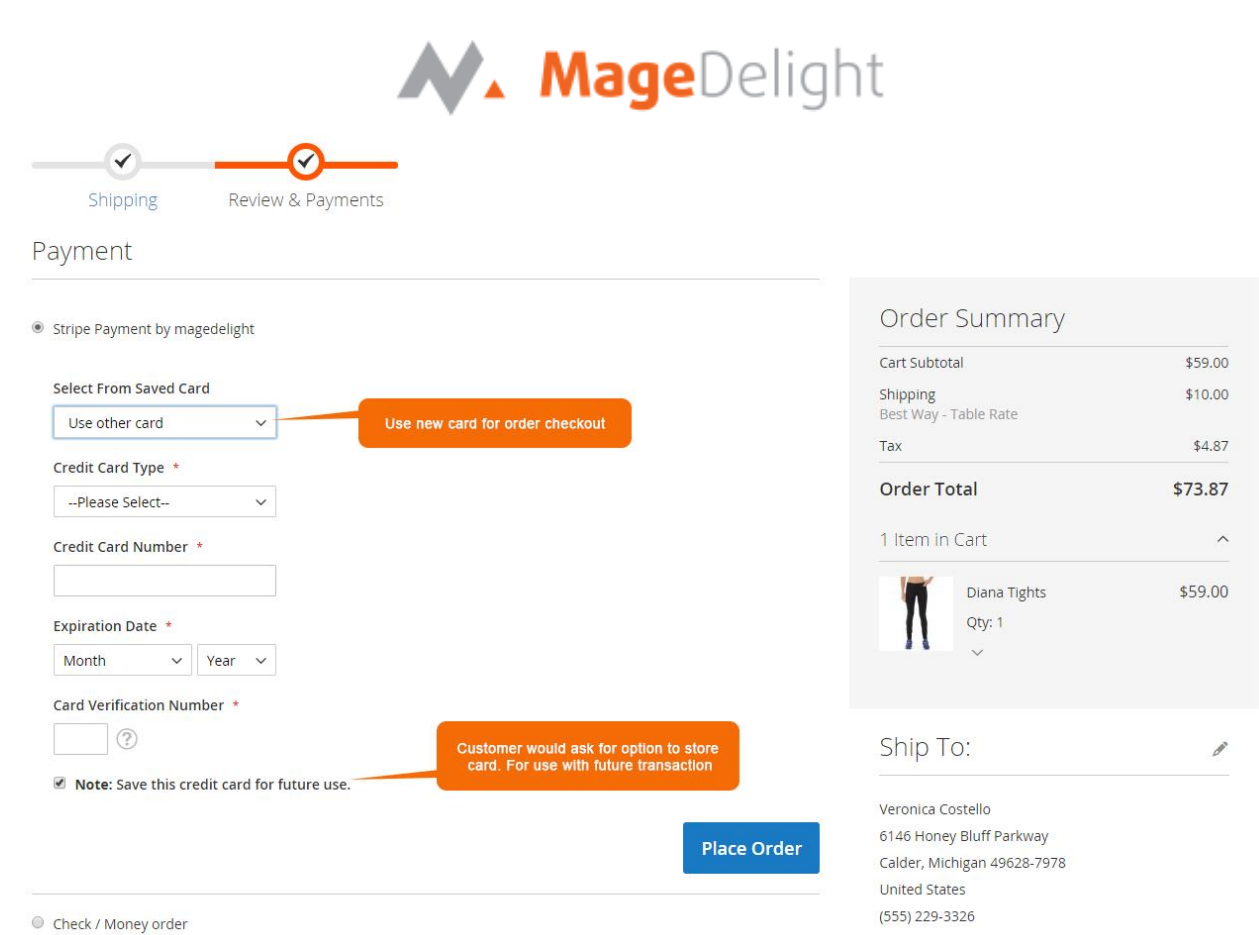